# **FUJIFILM**

# **DIGITAL CAMERA**

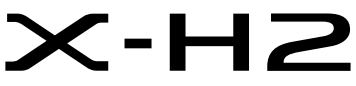

#### 使用説明書(ネットワーク **/USB** 機能編)

# **New Features Guide**

**Version 4.00**

本製品はファームウエアの更新による機能の追加/変更のため、使用説明書 の記載と一部機能が異なる場合があります。詳しくは下記ホームページから 各機種のファームウエア更新情報をご覧ください。

*https://fujifilm-x.com/ja-jp/support/download/firmware/cameras/*

### **変更項目**

X-H2 Version 4.00 では以下の機能が追加または変更されています。 最新の使用説明書は、下記ホームページをご覧ください。

*https://fujifilm-dsc.com/ja/manual/*

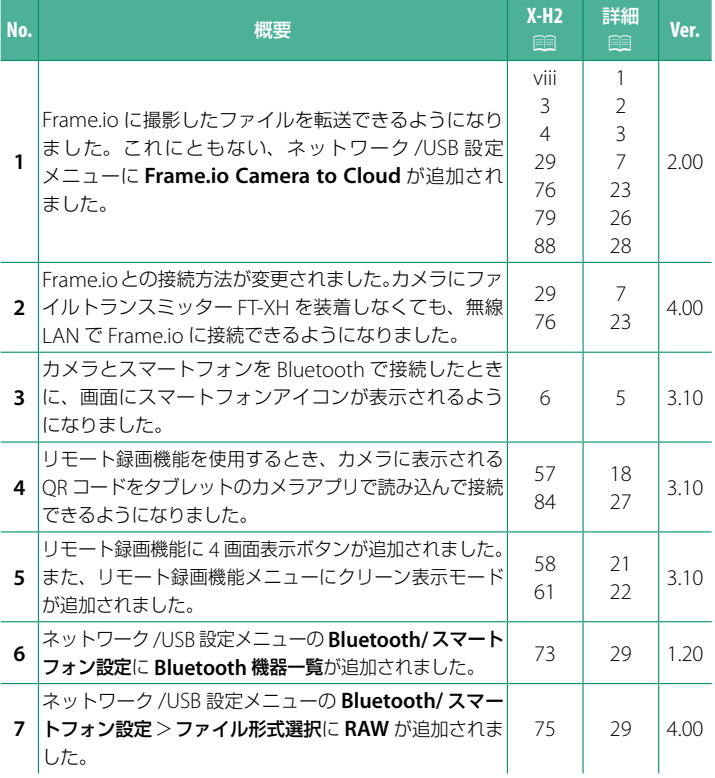

### **追加 / 変更内容**

追加または変更になった内容は以下のとおりです。

### <span id="page-2-0"></span> **X-H2 使用説明書(ネットワーク /USB 機能編):**P **viii ファイルトランスミッター FT-XH(別売)について**

 **Ver. 2.00**

- 別売のファイルトランスミッター FT-XH をカメラに取り付けると、 カメラ本体のみで使用できる機能のほか、次の機能が使用できます。
	- 有線 LAN や無線 LAN \* を使用して静止画のテザー撮影をする
	- 有線 LAN や無線 LAN、スマートフォンの USB テザリング機能を使用 して、撮影したファイルを Frame.io に転送する
	- 有線 LAN や無線 LAN、スマートフォンの USB テザリング機能を使用 して、撮影した画像を FTP サーバーに転送する
	- ファイルトランスミッターを取り付けた複数台のカメラをパーソナル コンピューターやスマートフォン、タブレットのブラウザーで操作し、 動画を撮影する
	- \* カメラ本体よりも高速な 2x2MIMO 対応の無線 LAN
- カメラのメニュー画面に **@** アイコンが付いているメニューは、ファイル トランスミッター装着時に使用できるメニューです。
- ファイルトランスミッターの取り付け方などについては、以下のウェブ サイトにある取り付け可能なカメラの使用説明書をご覧ください。

*https://fujifilm-dsc.com/ja/manual/*

### <span id="page-3-0"></span> **X-H2 使用説明書(ネットワーク /USB 機能編):**P **3 このカメラでできること Ver. 2.00**

#### ファイルトランスミッター **FT-XH** を装着するとできること

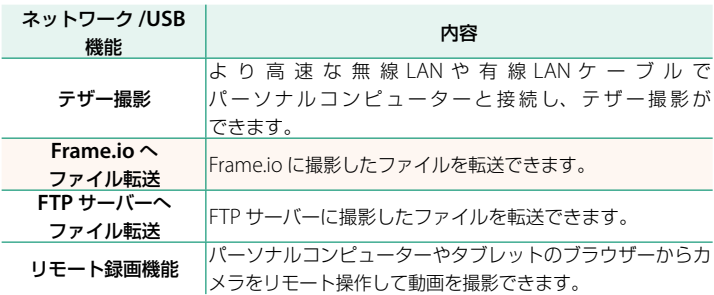

Frame.io へファイル転送を除くこれらの機能は接続セット登録 **/** 編集で機 能と通信方法を接続セットに登録してから、登録した接続セットを選ぶと 使用できます。Frame.ioへファイル転送はネットワーク/USB設定メニュー で設定をすると使用できます。

- O ファイルトランスミッターのネットワーク /USB 機能を使用するときは、 カメラ本体のバッテリーに加え、ファイルトランスミッターにもバッテリー がひとつ以上必要です。
	- 画像の転送中などにファイルトランスミッターのバッテリー残量がなくなった 場合、カメラ本体のバッテリーを使用して通信を続けますが、通信速度が低 下します。ファイルトランスミッターのバッテリーを充電するか、充電された バッテリーと交換してください。

## <span id="page-4-0"></span> **X-H2 使用説明書(ネットワーク /USB 機能編):**P **4 ファイルトランスミッターのインジケーターランプの表示**

 **Ver. 2.00**

ファイルトランスミッターのインジケーター ランプで、パーソナルコンピューターや Frame.io、FTP サーバーなどとの接続状態を 確認できます。

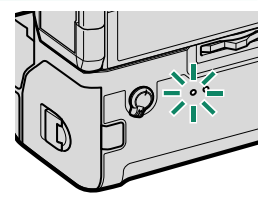

◇ 左側のインジケーターランプのみ点灯 または点滅します。

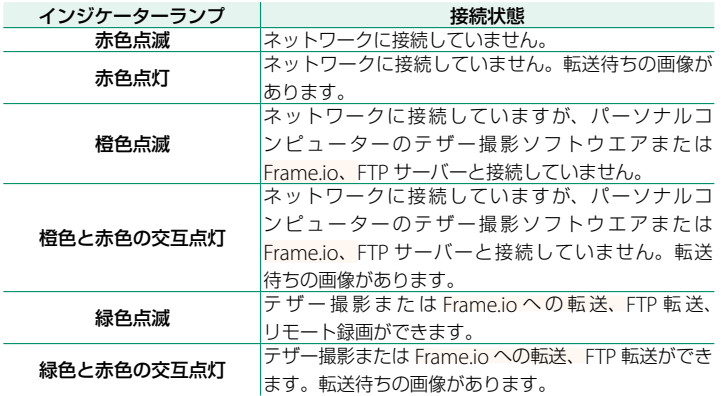

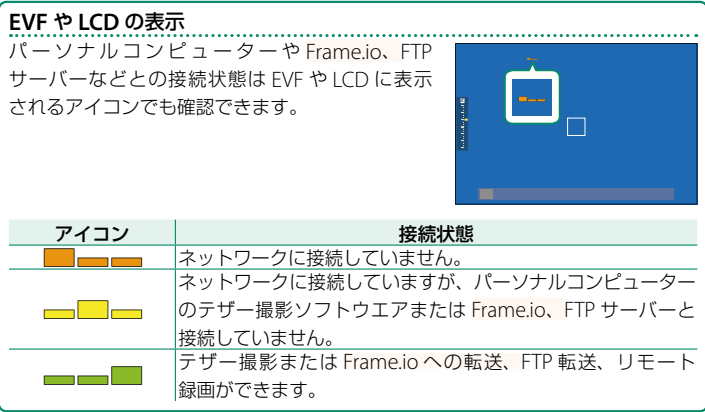

### <span id="page-6-0"></span> **X-H2 使用説明書(ネットワーク /USB 機能編):**P **6 カメラとスマートフォンを接続する Ver. 3.10**

カメラとスマートフォンをペアリングして、Bluetooth® で接続します。

1 撮影画面で 8 (Bluetooth) ボタンを 長押しします。

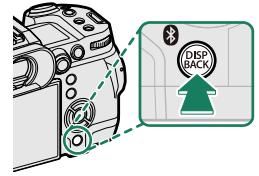

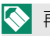

N 再生画面で長押ししたときは、手順 <sup>3</sup> に進みます。

**2 Bluetooth**を選び、**MENU/OK**ボタンを押し ます。 **X-H2123456**

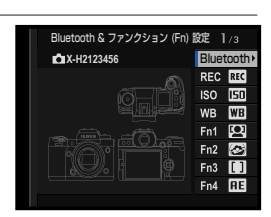

**3** ペアリングを選び、**MENU/OK**ボタンを押し ます。 ペアリング

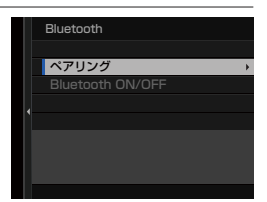

#### **4** スマートフォンのアプリケーションを起動し、カメラとペアリング します。

詳しい手順は以下のウェブサイトをご覧ください。 *https://app.fujifilm-dsc.com/*

ペアリングをすると、自動的にカメラ とスマートフォンが Bluetooth で接続 されます。カメラとスマートフォンが接続 されると、カメラの表示画面にスマート フォンアイコンと白い Bluetooth アイコン が表示されます。

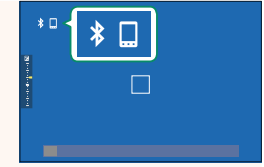

- N 一度ペアリングを行うと、スマートフォンアプリケーションを起動する たびに自動的にカメラと接続します。
	- スマートフォンと接続しないときは Bluetooth をオフにするとカメラの 消費電力を抑えることができます。

### <span id="page-8-0"></span> **X-H2 使用説明書(ネットワーク /USB 機能編):**P **29 Frame.io にファイル転送する Ver. 4.00**

撮影したファイルを Frame.io に転送できます。

- ●無線 | AN で接続する (图 [7](#page-8-1))
- 有線 LAN で接続する (E [9](#page-10-0))
- USB スマートフォンテザリングで接続する ( [11](#page-12-0))

N **•** カメラの日付設定をしていない場合は正しい日付を事前に設定してください。

**•** 有線 LAN や USB スマートフォンテザリングで接続する場合は、カメラにファ イルトランスミッターを装着してください。

#### <span id="page-8-1"></span>**無線 LAN で接続する**

無線 LAN で Frame io と接続します。

N カメラにファイルトランスミッターを装着しなくても接続できます。

#### **1 Frame.io Camera to Cloud** > 接続する<sup>を</sup> 選びます。

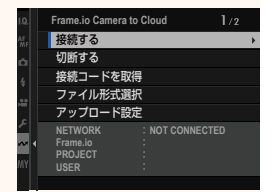

**2** 新規作成を選んで通信セットを作成します。 ■すでに作成した通信セットを選ぶと、選んだ 通信セットの選択や編集ができます。

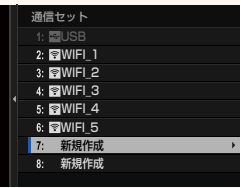

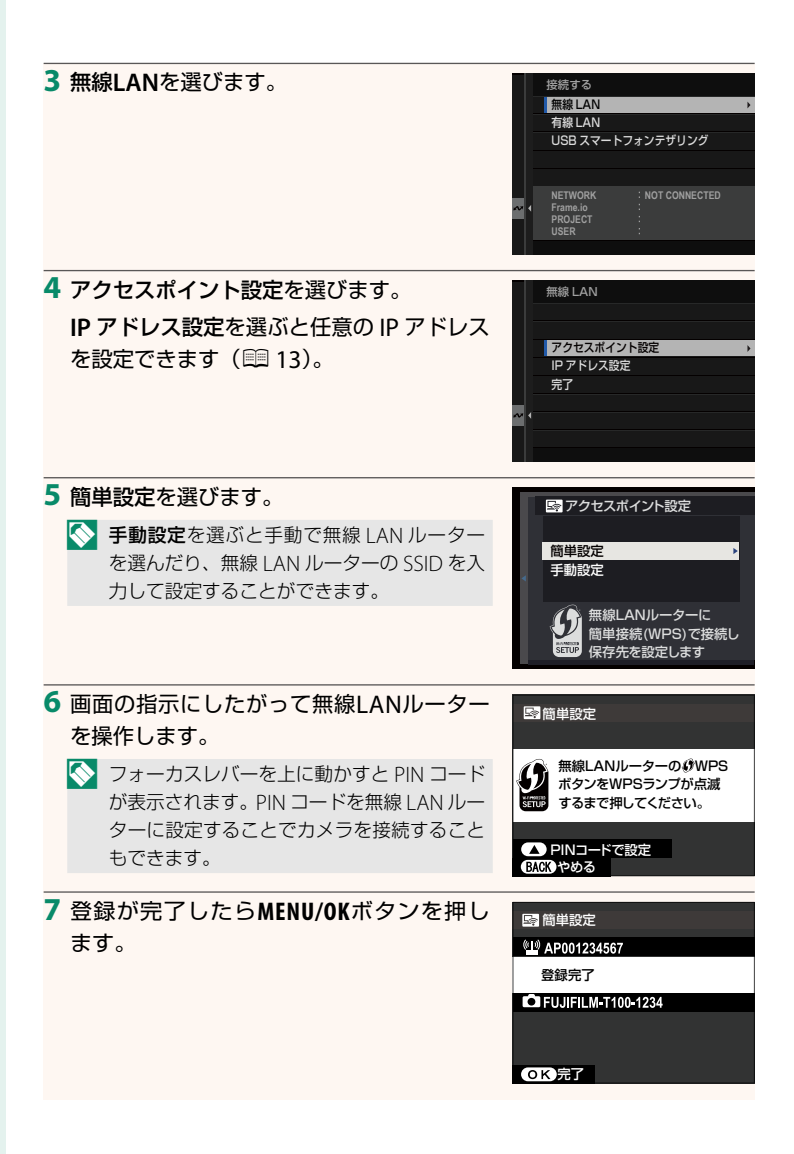

**8** 接続が完了したら接続コード取得へを選び ます。

接続コードが表示されます。

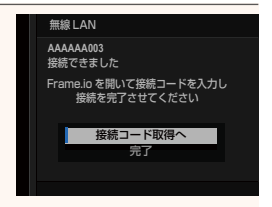

**9** パーソナルコンピューターなどからFrame.ioへログインし、カメラに表 示された接続コードを入力します。

10 Frame.ioにファイルを転送します(国 [15](#page-16-0))。

### <span id="page-10-0"></span>**有線 LAN で接続する**

有線 LAN ケーブルで接続して Frame.io と接続できます。

- **1** ファイルトランスミッターのLAN端子に有線LANケーブルを差し 込み、ネットワークに接続します。
- **2 Frame.io Camera to Cloud** > 接続する<sup>を</sup> 選びます。

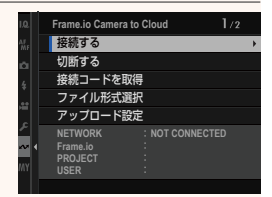

**3** 新規作成を選んで通信セットを作成します。 ■すでに作成した通信セットを選ぶと、選んだ 通信セットの選択や編集ができます。

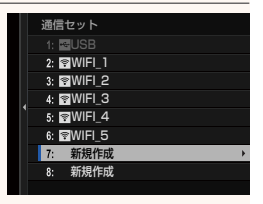

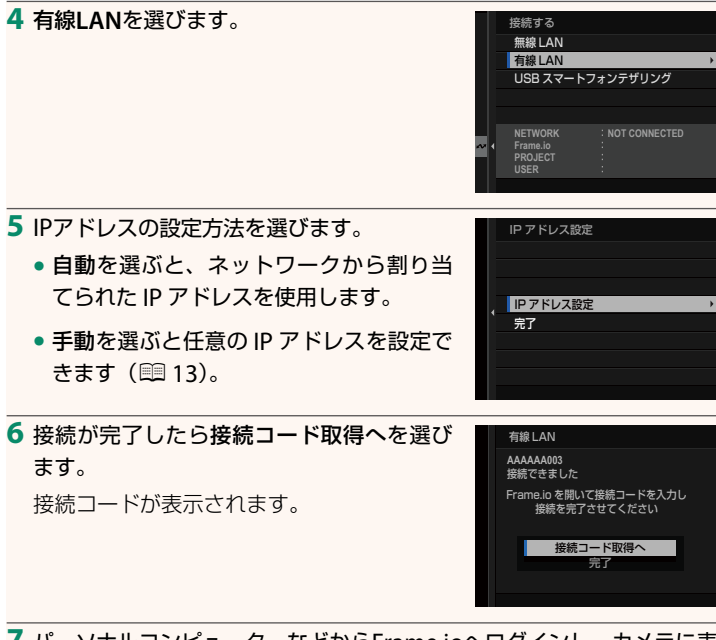

**7** パーソナルコンピューターなどからFrame.ioへログインし、カメラに表 示された接続コードを入力します。

8 Frame.ioにファイルを転送します (B [15](#page-16-0))。

### <span id="page-12-0"></span>**USB スマートフォンテザリングで接続する**

スマートフォンのデータ通信機能を使用して、インターネット上にある Frame.io と接続します。

- **1** ファイルトランスミッターのUSB端子とスマートフォンをUSB ケーブルで接続します。
	- O カメラの USB 端子は使用できません。
		- Type-C to C ケーブルや Type-C to Micro B ケーブル、Type-C to Lightning ケーブルなど、スマートフォンの端子形状に合ったケーブル を使用してください。
		- Apple Lightning USB カメラアダプタや USB OTG ケーブルは使用 できません。
		- 接続する前に、スマートフォンのバッテリーの残量が十分にあることを 確認してください。スマートフォンのバッテリーの残量が十分でない 場合、スマートフォンの充電のために接続しているカメラやファイル トランスミッターのバッテリーを消費します。
- **2 Frame.io Camera to Cloud** > 接続する<sup>を</sup> 選びます。

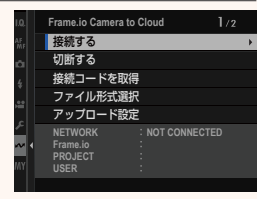

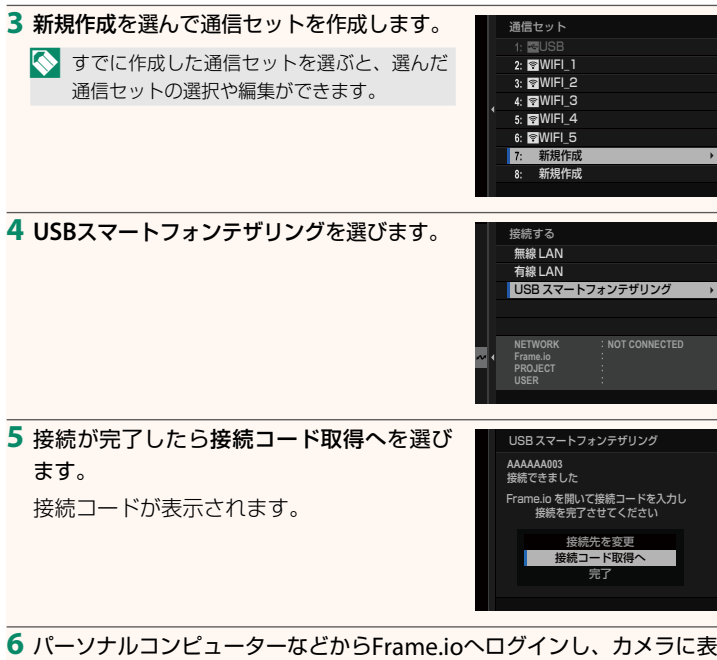

示された接続コードを入力します。

7 Frame.ioにファイルを転送します ( <br> [15](#page-16-0)) 。

#### <span id="page-14-0"></span> **IP** アドレスを設定して接続する

手動で IP アドレスなどのネットワーク /USB 設定を登録し、Frame.io に 接続します。

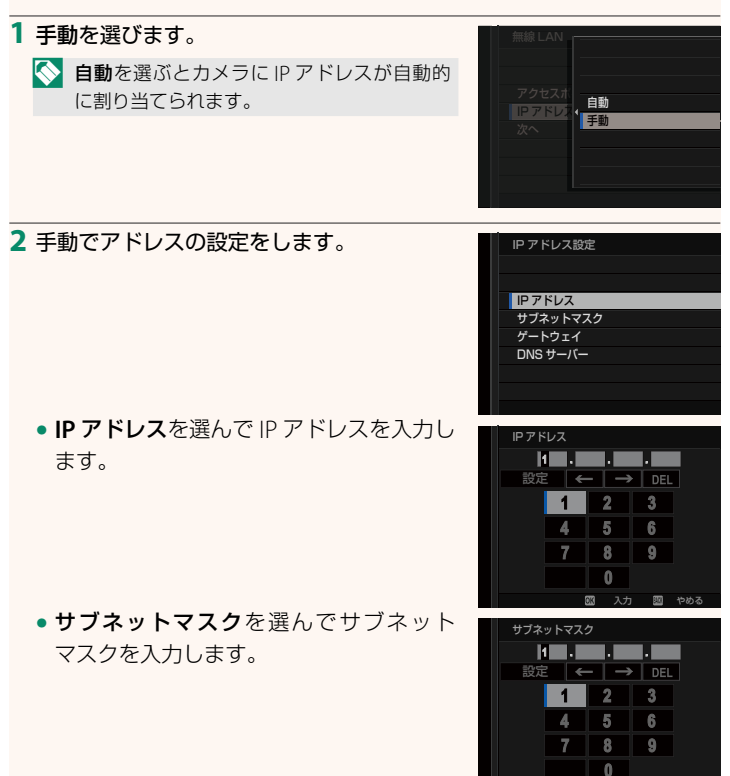

入力 四の やめる

**•** ゲートウェイを選んでゲートウェイのア ドレスを入力します。

**• DNS** サーバーを選んで DNS サーバーの アドレスを入力します。

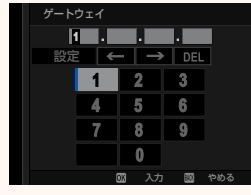

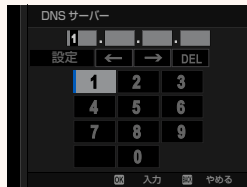

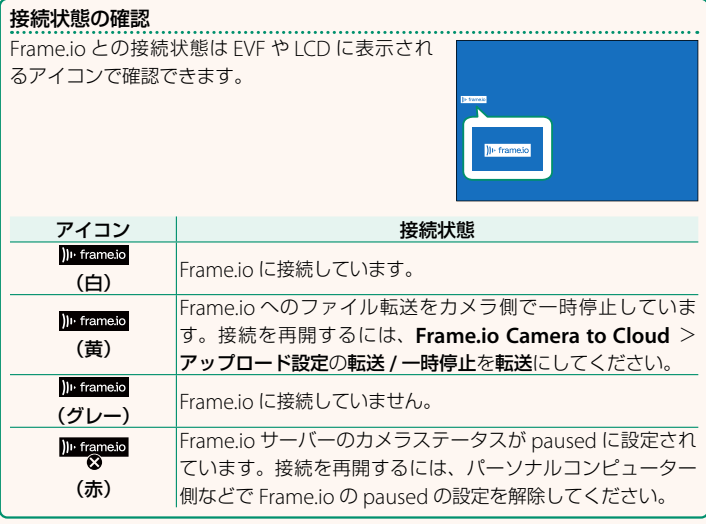

### <span id="page-16-0"></span> **Frame.io へファイルを転送する**

#### **Frame.io Camera to Cloud** でファイルを選んで転送する

- **1** ネットワーク/USB 設定メニューの**Frame.io Camera to Cloud**を選 びます。
- **2** アップロード設定 <sup>&</sup>gt; 画像を選択して転送 を選びます。

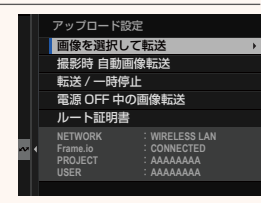

- N  **NETWORK** にはネットワークへの接続方法が、**Frame.io** には Frame.io との接続状態が表示されます。
	- **PROJECT** と **USER** にはパーソナルコンピューターなどで Frame.io に 入力した内容が表示されます。使用する文字によってはカメラに正しく 表示されないことがあります。この場合は文字が「?」で表示されます。

**3** 転送予約するファイルを選びます。 **MENU/OK** ボタンを押してファイルを選択し ます。

- 表示するファイルを絞り込んだり、ファ イルを表示するメモリーカードスロット を切り替えたいときは、ファイルを選択 する前に **DISP/BACK** ボタンを押してくだ さい。
- **<sup>Q</sup>** ボタンを押すとファイルを全選択でき ます。
- **AEL** ボタンを押すと、開始するファイルと 終了するファイルを選んで範囲選択でき ます。

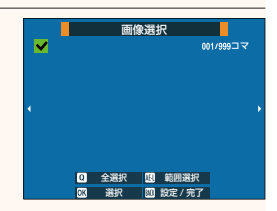

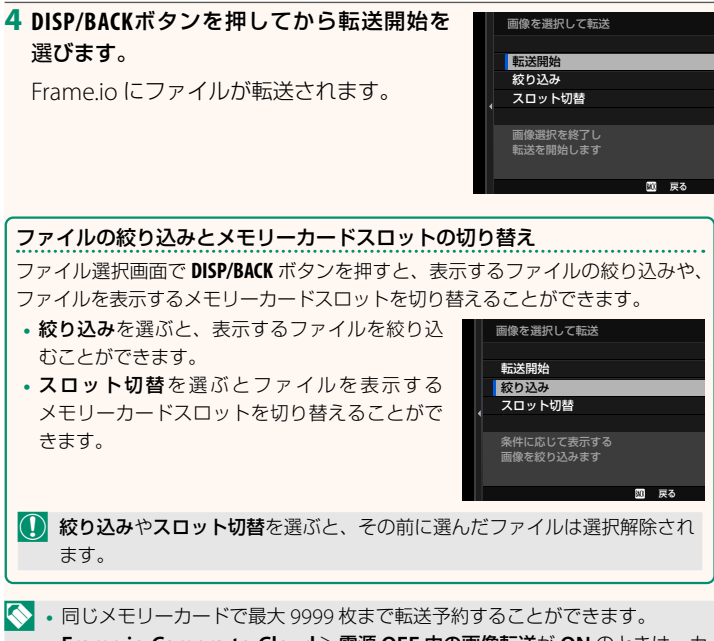

**• Frame.io Camera to Cloud**>電源 **OFF** 中の画像転送が **ON** のときは、カ メラの電源がオフのときでもファイルを Frame.io に転送します。

#### 撮影したファイルを自動転送する

**Frame.io Camera to Cloud** > アップロード設定の撮影時 自動画像転送 を **ON** にすると、撮影したファイルを自動的に転送予約します。

#### 再生画面でファイルを選んで転送する

**2 操作ボタン・ダイヤル設定 > ▶ ISO ボタン設定を )I** Frame.io 転送予 約に設定しておくと、再生画面で **ISO** ボタンを押して転送予約をしたり、 予約を上書き / キャンセルしたりできます。

### <span id="page-19-0"></span> **X-H2 使用説明書(ネットワーク /USB 機能編):**P **57 パーソナルコンピューターやタブレットから カメラに接続する Ver. 3.10**

パーソナルコンピューターやタブレットのブラウザーからカメラに接続 します。

N 高速なアクセスポイント(5GHz 帯など)の使用や接続をおすすめします。

#### **1** 台目のカメラを接続する場合

ブラウザーを操作して IP アドレスを入力するか、カメラに表示される QR コードをカメラアプリで読み込んで接続します。

#### **IP** アドレスを入力して接続する

**1** ネットワーク/USB設定メニューの情報表示 <sup>&</sup>gt; ハードウェア情報を選び ます。

カメラの IP アドレスが表示されます。

- **2** パーソナルコンピューターやタブレットのブ ラウザーを起動し、アドレスバーにカメラの IPアドレスを入力します。
	- (例)カメラの IP アドレスが「192.168.0.11」 の 場 合、「http://192.168.0.11」 と 入力します。

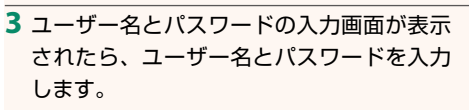

ブラウザーにリモート録画機能の画面が表 示されます。

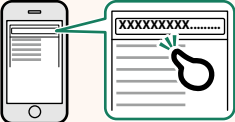

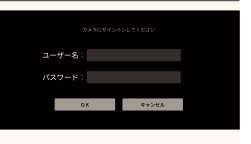

#### **QR** コードを読み込んで接続する

**1** ネットワーク/USB設定メニューの情報表示 <sup>&</sup>gt; ハードウェア情報を選び ます。

QR コードが表示されます。

**2** タブレットのカメラアプリを起動して、QRコードを読み込みます。 ブラウザーが起動し、リモート録画機能の画面が表示されます。

#### **2** 台目以降のカメラを接続する場合

ブラウザーのリモート録画機能の画面で IP アドレスを入力するか、QR コードを読み込んで接続します。

■ 2台目以降のカメラを接続するときは、あらかじめ1台目のカメラとサーバー タイプを同じ設定にしてください。

#### **IP** アドレスを入力して接続する

**1** ネットワーク/USB設定メニューの情報表示 <sup>&</sup>gt; ハードウェア情報を選び ます。

カメラの IP アドレスが表示されます。

**2** リモート録画機能の画面の「操作対象カメ ラ選択」で+マークのサムネイルをクリッ クまたはタップします。

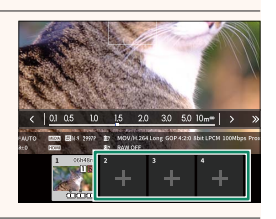

**3** 入力画面が表示されたら、カメラのIPアドレ スとユーザー名、パスワードを入力します。 ブラウザーにリモート録画機能の画面が表 示されます。

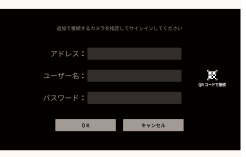

#### **QR** コードを読み込んで接続する

- N <sup>2</sup> 台目以降のカメラとの接続を QR コードを読み込んで接続したい場合は、あら かじめ 1 台目のカメラと 2 台目以降のカメラのサーバータイプを **HTTPS** に設 定してください。
- **1** ネットワーク/USB設定メニューの情報表示 <sup>&</sup>gt; ハードウェア情報を選び ます。

QR コードが表示されます。

**2** 「操作対象カメラ選択」で+マークのサム ネイルをタップします。

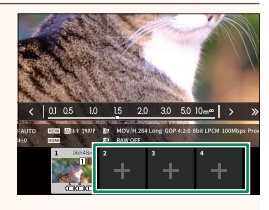

**3** 「QRコードで接続」をタップして、カメラ に表示されたQRコードを読み込みます。 ブラウザーにリモート録画機能の画面が表

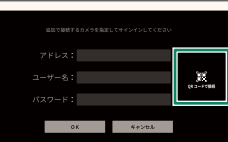

#### **2** 台目以降のカメラの接続を解除する場合

示されます。

2 台目以降のカメラとの接続を解除したい場合は、「リモート録画機能メニュー」で 接続機器の解除を選び、解除したいカメラのサムネイルをクリックまたはタップし ます。

## <span id="page-22-0"></span> **X-H2 使用説明書(ネットワーク /USB 機能編):**P **58** Uモート録画機能の表示画面 Ver. 3.10

リモート録画機能の表示画面と各部の詳細については次の通りです。

N 画面のレイアウトはパーソナルコンピューターやタブレットの画面サイズなどに よって異なります。

### 画面全体

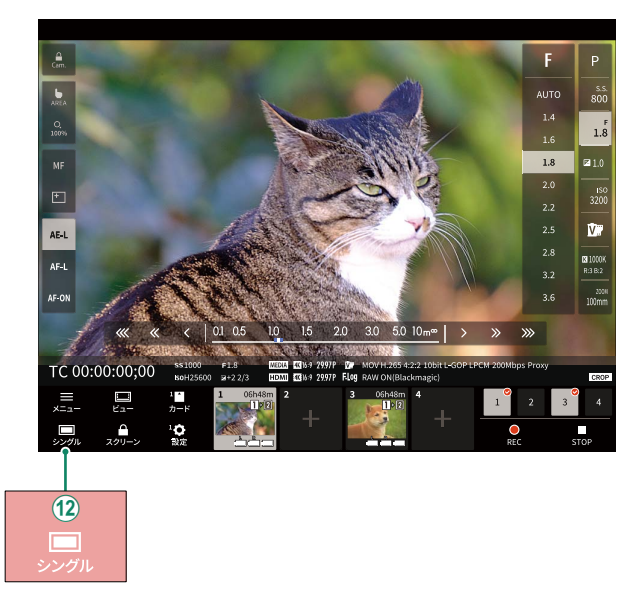

L 4 画面表示ボタンが追加されました。ボタンを押すと画面表示が 4 分割され、複数のカメラのライブビューを同時に確認できます。

### <span id="page-23-0"></span> **X-H2 使用説明書(ネットワーク /USB 機能編):**P **61 リモート録画機能メニュー Ver. 3.10**

リモート録画機能の設定を変更できます。

#### ヒストグラムを表示

ヒストグラムの表示を隠したり表示したりを切り替えることができます。

#### マイクレベルを表示

マイクレベルの表示を隠したり表示したりを切り替えることができます。

#### ツールバーを表示

ブラウザーのツールバーを隠したり表示したりを切り替えることができます。

#### クリーン表示モード

ライブビューのみを表示するクリーン表示モードに切り替えることがで きます。

#### 画質優先で表示 **/** リアルタイム性優先で表示

ライブビューの表示方法を、画質優先 / リアルタイム性優先で切り替える ことができます。

- N 画質優先では、ライブビューの画質を最大にしますが、ライブビューに遅延 が発生する場合があります。
	- リアルタイム性優先では、ネットワーク環境によらずライブビュー表示の 遅延を最小限にすることができます。

#### ライトモード **/** ダークモード

リモート録画機能画面のテーマカラーをライトモード / ダークモードで 切り替えることができます。

#### カメラ接続を終了

「操作対象カメラ選択」で接続解除したいカメラのサムネイルをクリック またはタップすると、接続を解除できます。

### <span id="page-24-0"></span> **X-H2 使用説明書(ネットワーク /USB 機能編):**P **76 Frame.io Camera to Cloud Ver. 4.00**

Frame.io に関するさまざまな設定ができます。

#### 接続する

登録した接続セットを選び、Frame.io プロジェクトに接続できます。

#### 切断する

Frame.io プロジェクトとの接続を解除して、ネットワーク接続を終了し ます。

#### 接続コードを取得

Frame.io プロジェクトに接続するための接続コードを表示します。パーソ ナルコンピューターやタブレットからアクセスした Frame.io の画面に入 力するとカメラと Frame.io をペアリングできます。

#### ファイル形式選択

転送するファイル形式を選択できます。ファイル形式ごとに ON と OFF を設定できます。

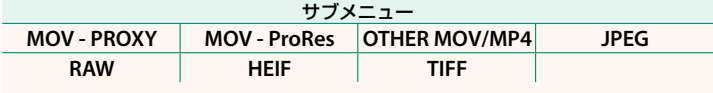

#### アップロード設定

Frame.io でファイルを転送するときの設定ができます。

#### 画像を選択して転送

撮影したファイルを選んで転送予約できます。

#### 撮影時 自動画像転送

**ON** にすると、撮影したファイルを自動的に転送予約します。

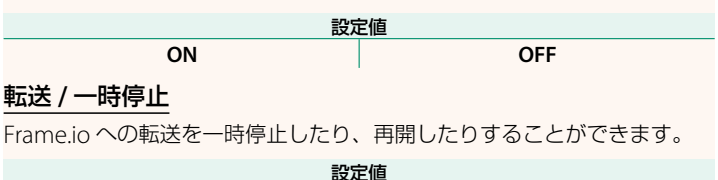

転送 しゅうしん しゅうしゃ 一時停止

#### 電源 **OFF** 中の画像転送

**ON** にすると、カメラの電源をオフにしたときにファイルを Frame.io に 転送します。

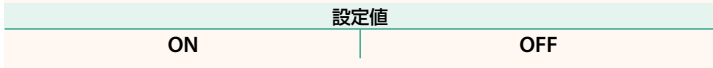

#### ルート証明書

Frame.io への接続に必要なルート証明書をカメラに設定できます。

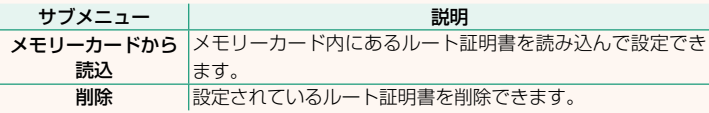

N ルート証明書の設定は、ネットワーク /USB 設定メニューの **FTP** オプション 設定 > ルート証明書と共通です。片方のルート証明書を変更すると、もう 片方も変更されます。

### アップロード状況

Frame.io へのファイルの転送状況を確認できます。

### 転送予約リスト

転送待ちのファイルを確認できます。

### 転送予約リセット

Frame.io へのすべての転送予約を解除できます。

### <span id="page-27-0"></span> **X-H2 使用説明書(ネットワーク /USB 機能編):**P **79 情報表示**<br>
The Second Second Second Second Second Second Second Second Second Second Second Second Second Second Second Second Second Second Second Second Second Second Second Second Second Second Second Second Second Second

通信に関する情報を表示します。

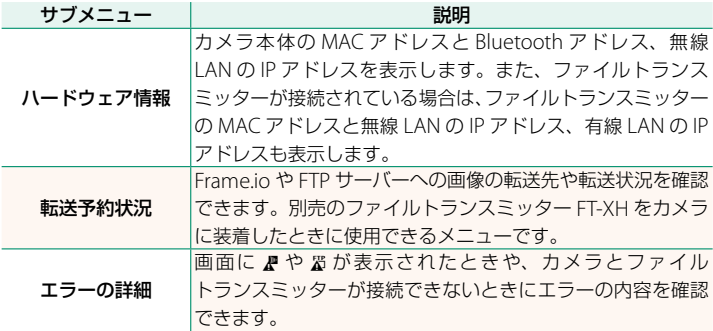

### <span id="page-28-0"></span> **X-H2 使用説明書(ネットワーク /USB 機能編):**P **84 トラブルシューティング /FAQ Ver. 3.10**

#### リモート録画機能

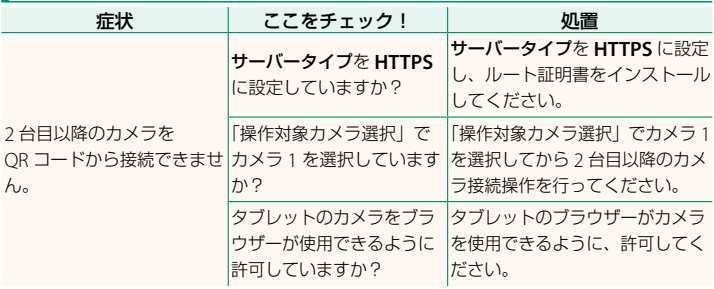

### <span id="page-29-0"></span> **X-H2 使用説明書(ネットワーク /USB 機能編):**P **88 エラー表示 Ver. 2.00**

画面に P や 器 が表示されたときや、カメラとファイルトランスミッター が接続できないときは、ネットワーク /USB 設定メニューの情報表示 > エラーの詳細でエラー表示を確認し、処置を行ってください。

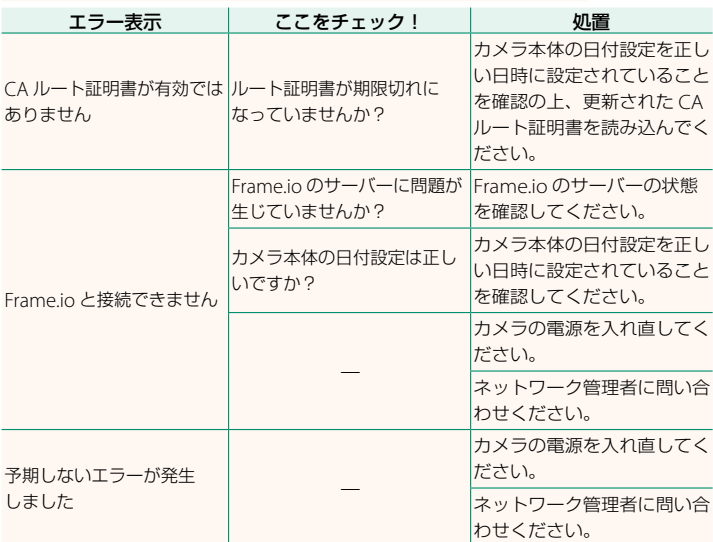

### <span id="page-30-0"></span> **X-H2 使用説明書(ネットワーク /USB 機能編):**P **73 Bluetooth/スマートフォン設定 Ver. 4.00**

Bluetooth 接続に関する設定や、スマートフォンに関するさまざまな設定 ができます。

N スマートフォンにあらかじめ最新のスマートフォンアプリケーションを インストールしておく必要があります。

#### ペアリング登録

スマートフォンアプリケーションがインストールされているスマートフォン とペアリング登録します。

#### ペアリング接続先選択

ペアリング登録で登録したスマートフォンの中から接続するスマート フォンを選びます。接続なしを選択するとスマートフォンとのペアリング は行いません。

#### ペアリング削除

ペアリング登録されているスマートフォンの情報を削除できます。

N 削除されたスマートフォンはペアリング接続先選択のリストからも削除されます。

#### **Bluetooth** 機器一覧

ペアリング登録されている機器のうち、スマートフォン以外の機器の一覧 を確認したり、ペアリングを削除したりできます。

#### **Bluetooth ON/OFF**

**ON** にすると、ペアリング登録したスマートフォンでスマートフォン アプリケーションが起動したときに、カメラが自動的にスマートフォンと 接続します。

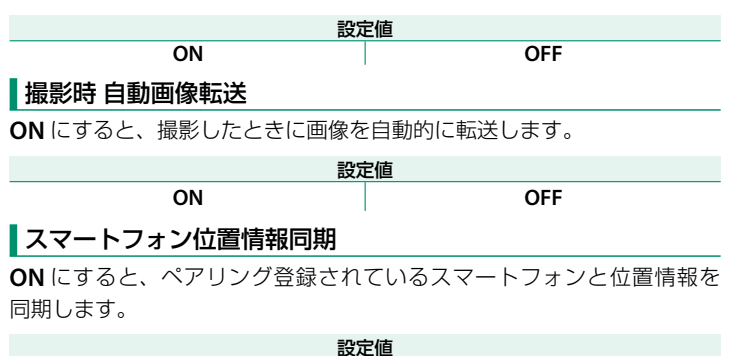

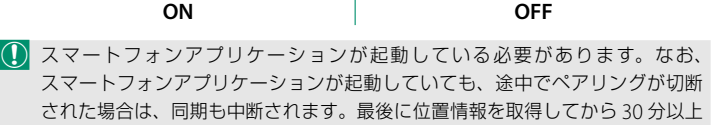

更新がないと、カメラの位置情報取得マークが赤い表示に変わります。

#### 名前

無線 LAN 通信で使用するカメラの名前を変更できます。工場出荷時は、 カメラ固有の名前になっています。

#### 電源 **OFF** 中の画像転送

**ON** にすると、カメラの電源をオフにしたときに、撮影した画像をペアリング されているスマートフォンに転送します。

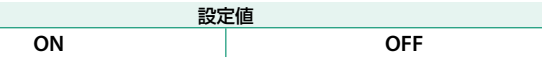

#### スマートフォン送信時圧縮

スマートフォンへ画像を送信するときの画像サイズを変更できます。**ON** に すると、画像サイズを圧縮して送信します。**ON** での使用をおすすめします。

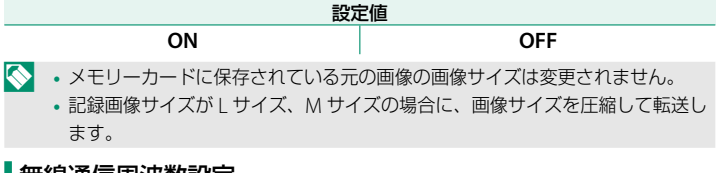

#### 無線通信周波数設定

無線 LAN 通信を行うときの無線 LAN の周波数を設定します。

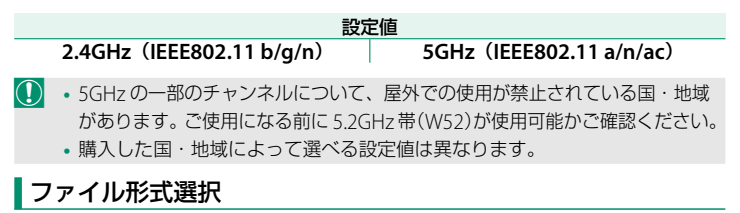

転送するファイル形式を選択できます。ファイル形式ごとに ON と OFF を設定できます。

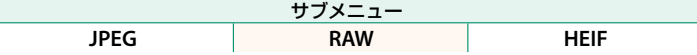

# **FUJIFILM**

#### **FUJIFILM Corporation**

7-3, AKASAKA 9-CHOME, MINATO-KU, TOKYO 107-0052, JAPAN

https://fujifilm-x.com

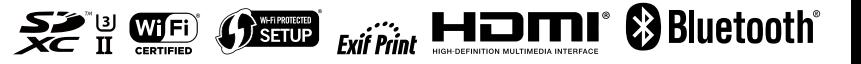